#### **VENTANILLA ÚNICA DE COMERCIO EXTERIOR**

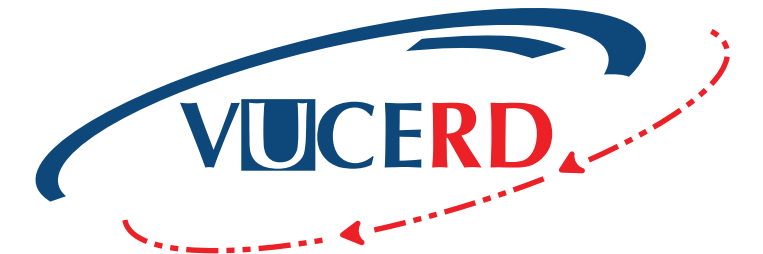

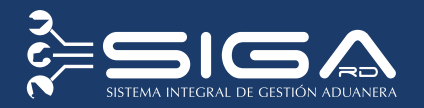

## EXPORTACIÓN LEY 8-90 ZONAS FRANCAS

CONSEJO NACIONAL DE ZONAS FRANCAS DE EXPORTACIÓN

SOLICITUD DE VENTANILLA ÚNICA Santo Domingo, marzo 2019 GUÍA RÁPIDA - USUARIOS EXTERNOS

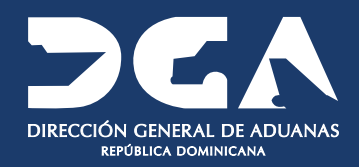

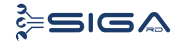

## Contenido

2 VUCE - Guía Rápida para Usuarios Externos<br>
EXPORTACIÓN LEY 8-90 ZONAS FRANCAS

#### **1 ICONOGRAFÍA 5**

#### **2 DESCRIPCIÓN DEL PROCESO 7**

- REGISTRAR INFORMACIÓN SOLICITUD POR 2.1 VENTANILLA ÚNICA **7**
- PROCEDER A LLENAR LOS CAMPOS 2.2 **8**
- BUSCAR INFORMACIÓN DE VENTANILLA ÚNICA 2.3 DESPUÉS DE PRESENTADA **11**
- 2.4 ADJUNTAR DOCUMENTOS LUEGO DE PRESENTADA **12**
- 2.5 DIFERENTES ESTADOS DE LA SOLICITUD DE **14** VENTANILLA ÚNICA

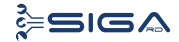

# Iconografía

4 VUCE - Guía Rápida para Usuarios Externos<br>
EXPORTACIÓN LEY 8-90 ZONAS FRANCAS

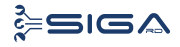

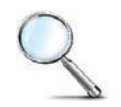

Herramienta que sirve de búsqueda. Al pulsar este botón se abre una ventana emergente, que cambia dependiendo del campo que se desea visualizar.

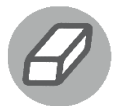

Utilizado para limpiar el campo o parámetro de búsqueda permitiendo así elegir otro diferente, sin tener que salir de la aplicación.

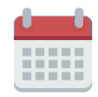

Posibilita seleccionar una fecha. Al pulsar sobre esta imagen se puede elegir el día, mes y año deseados, ahorrando tiempo y evitando proba--bles errores en la digitación.

Se listan los datos que han cumplido con los cri-▶ Buscar terios de búsquedas elegidos. No es necesario introducir todos los parámetros.

Al pulsar el botón guardar la información se  $\blacktriangleright$  Guardar registra para su posterior uso, estos datos son almacenados como "temporal".

- Para enviar la información registrada, pulsar el  $\blacktriangleright$  Presentar botón presentar. Tras este paso, la información no puede ser modificada sin antes enviar una solicitud de corrección, detallando el motivo por el cual se desea cambiar los datos y a su vez le sea aprobada por un superior.
- Es utilizado para salir o cerrar la aplicación ac- $\triangleright$  Cerrar tual. Nos pide confirmar si se desea salir o no, mediante la siguiente ventana:

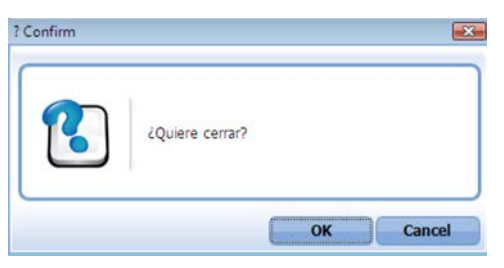

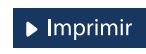

Es utilizado para la impresión de las informaciones, luego de ser presentadas.

Indica que el campo debe contener información, es decir, que es obligatorio. De no digitarse, el sistema emitirá una alerta. Se recomienda completar los campos no señalados con asteriscos, aunque es opcional.

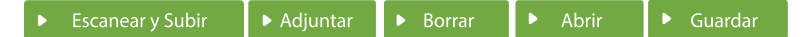

#### **ESCANEARY SUBIR**

Con esta opción se puede digitalizar un documento físico para adjuntarlo a la información que se está registrando.

#### **ADJUNTAR**

Se utiliza para buscar un documento almacenado en la PC, para asociarlo al documento que estamos creando.

#### **BORRAR**

Se emplea para eliminar un documento adjunto a la Solicitud.

#### **ABRIR**

Se usa para abrir un documento anexo a la Solicitud.

#### **GUARDAR**

Esta opción sirve para almacenar un documento agregado a la Solicitud.

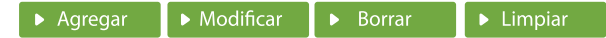

Una vez introducidos los datos requeridos, debe pulsar el botón AGREGAR.

#### **MODIFICAR**

Este botón se utiliza para realizar cambios a las informaciones registradas. De la misma forma, puede eliminar un registro seleccionándolo y luego pulsando el botón **BORRAR.** 

Para introducir un nuevo registro de carga, presione el botón **LIMPIAR** para que se eliminen todos los campos y poder sequir introduciendo más datos.

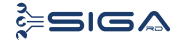

# DESCRIPCIÓN DEL PROCESO 2

VUCE - Guía Rápida para Usuarios Externos 6 EXPORTACIÓN LEY 8-90 ZONAS FRANCAS

## 2.1 REGISTRAR INFORMACIÓN SOLICITUD POR VENTANILLA ÚNICA

**Usuario:** exportador o agente de aduanas.

**Vía:** portal www.aduanas.gob. do

**El exportador o agente de aduanas** solicita la autorización a través del módulo **Ventanilla Única.**

Dirigirse al área **e-Aduanas - Ventanilla Única - Autorización de Ventanilla Única** y pulsar en el botón **Nuevo.** 

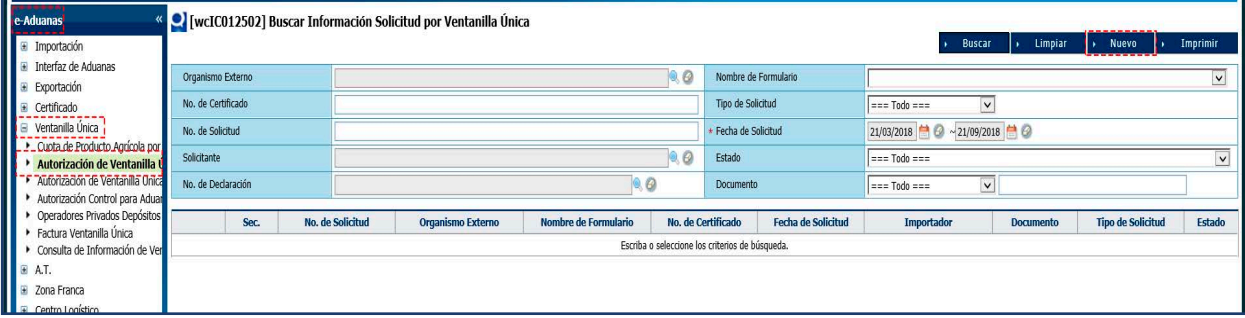

## FORMULARIO INFORMACIÓN SOLICITUD POR VENTANILLA ÚNICA

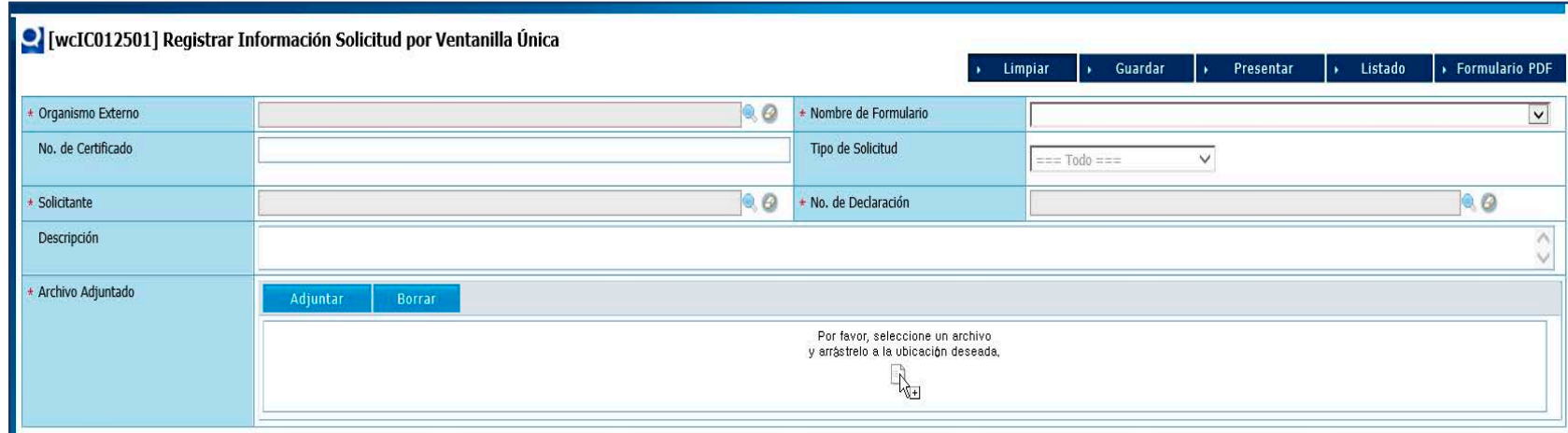

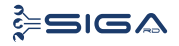

## 2.2. PROCEDER A LLENAR LOS CAMPOS

## INFORMACIÓN BÁSICA

**ORGANISMO EXTERNO:** pulsar el ícono de la lupa , que abre un cuadro de diálogo. En el campo **Tipo,** seleccionar Organismo Externo y en el campo **Nombre,** escribir **Consejo Nacional de Zonas Francas de Exportación.** Pulsar el botón **Buscar** y seleccionar entonces el resultado de la búsqueda; de esta manera el campo **Organismo Externo,** quedará lleno con los datos seleccionados.

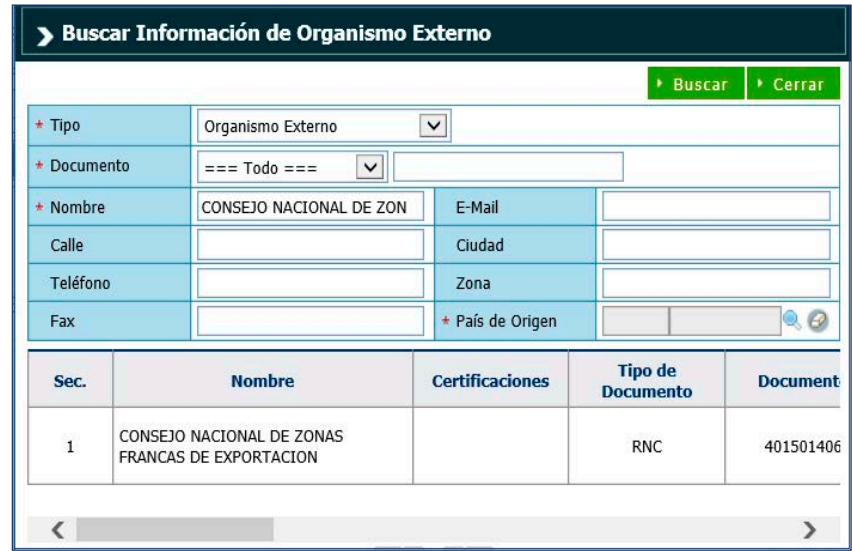

**NOMBRE DE FORMULARIO:** seleccionar el formulario **Exportación Ley 8-90 Zonas Francas,**que se muestra como vemos en la imagen:

\* Nombre de Formulario EXPORTACIÓN LEY 8-90 ZONAS FRANCA SANTIAGO

**NOTA:** este formulario aplica para las localidades mencionadas a continuación:

- **•** Baní
- **•** San Pedro
- **•** Barahona
- **•** La Romana
- **•** Santiago
- **•** Caribbean Ind. Park
- **•** Pisano
- La Vega
- Moca
	- Tamboril
- Esperanza
	- Bonao
	- Villa Altagracia
- San Cristóbal
- San Isidro
- Puerto Plata
- Los Alcarrizos
- Nigua
- Las Américas
- ITABO
- Hainamosa
	- Dos Ríos
- **•** Perlav

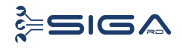

#### **N.º DE CERTIFICADO:** campo no obligatorio.

**TIPO DE SOLICITUD:** este campo se genera automáticamente al elegir el nombre del formulario. Identifica si el formulario es de exportación o importación.

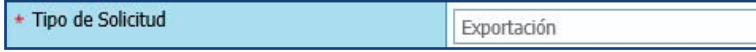

#### **SOLICITANTE**

**NOMBRE:** seleccione el **Solicitante** (exportador) pulsando el ícono de la lupa  $\mathbb Q$ , que abre un cuadro de diálogo para realizar la búsqueda de manera más rápida y precisa.

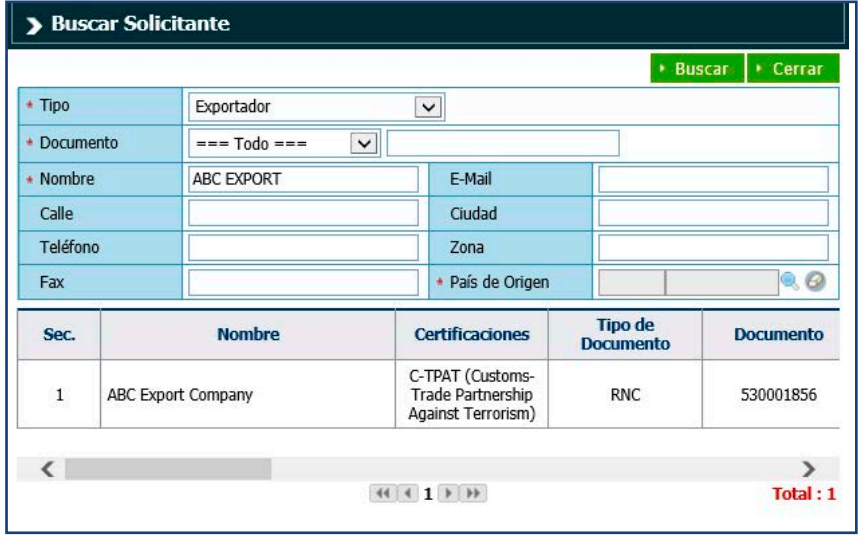

**N.º DE DECLARACIÓN:** al pulsar sobre la lupa Q se activa una pantalla que permite buscar la declaración a la que se le realizará la solicitud; escriba el N.º Formulario de Referencia (No. de Declaración) y pulse el botón **Buscar.**

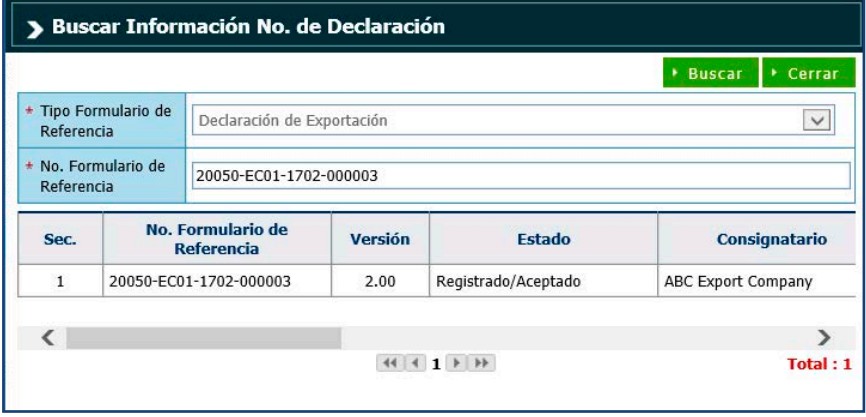

Seleccione pulsando una vez sobre el resultado de la búsqueda.

**BENEFICIARIO:** busque y seleccione el nombre de la persona beneficiada con el trámite, en caso de ser necesario.

**DESCRIPCIÓN:** este campo no es obligatorio.

**ARCHIVO ADJUNTADO:** adjuntar los documentos requeridos para la solicitud.

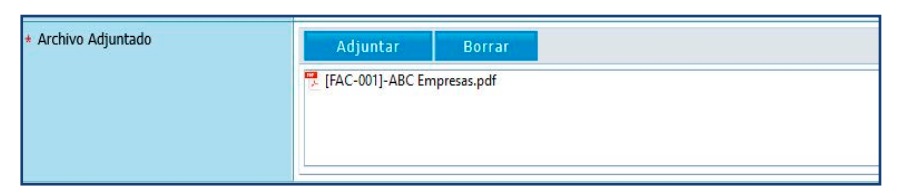

### DOCUMENTOS REQUERIDOS

- Declaración Única Aduanera (DUA)
- Factura comercial

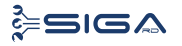

#### Luego de adjuntar los documentos requeridos, proceda a **Presentar** la solicitud.

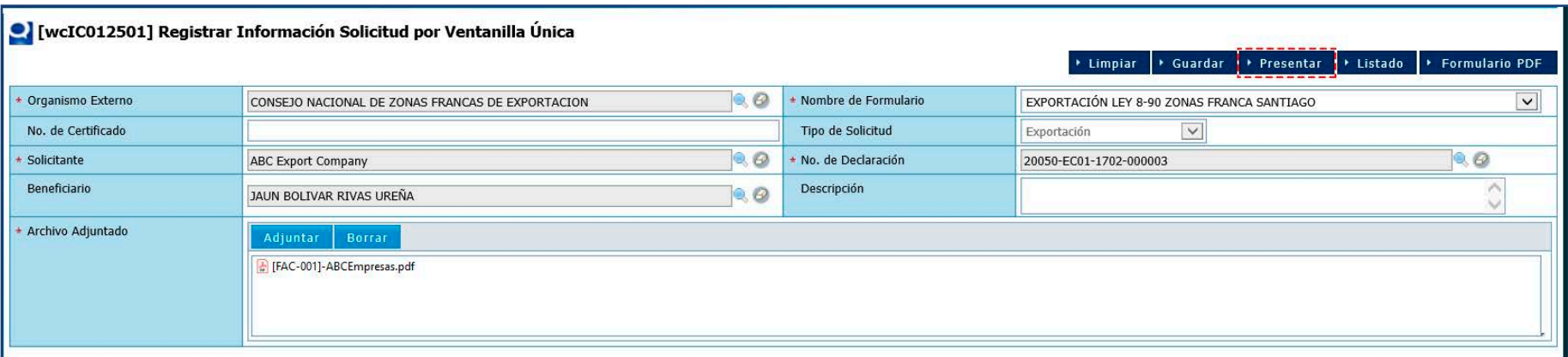

Pulse **Sí** en el siguiente cuadro de diálogo.

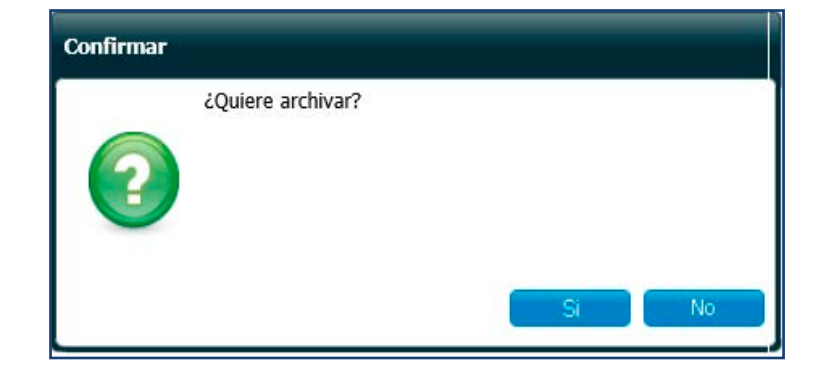

Pulse **OK** en el siguiente cuadro de diálogo.

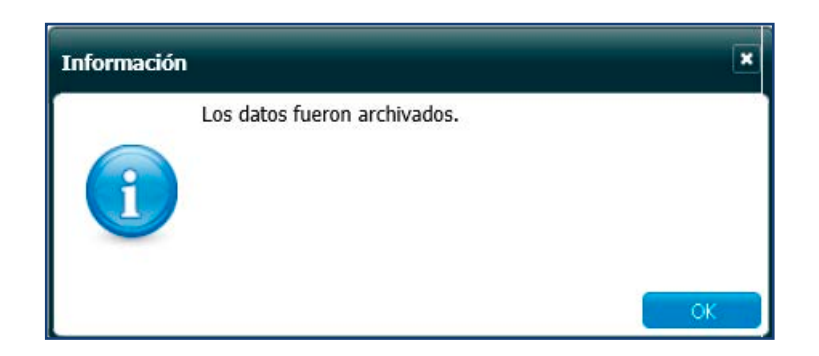

Su solicitud ha sido presentada.

## 2.3. BUSCAR INFORMACIÓN DE LA SOLICITUD DE VENTANILLA ÚNICA DESPUÉS DE PRESENTADA

Para buscar una **Solicitud por Ventanilla Única** después de presentada, dirigirse a e **-Aduanas – Ventanilla Única – Autorización de Ventanilla Única.** 

Seleccionar el organismo externo, solicitante y fecha de solicitud, acto seguido, pulsar el botón **Buscar**.

En esta parte el exportador o agente de aduanas puede visualizar las solicitudes presentadas y el estado en que se encuentran.

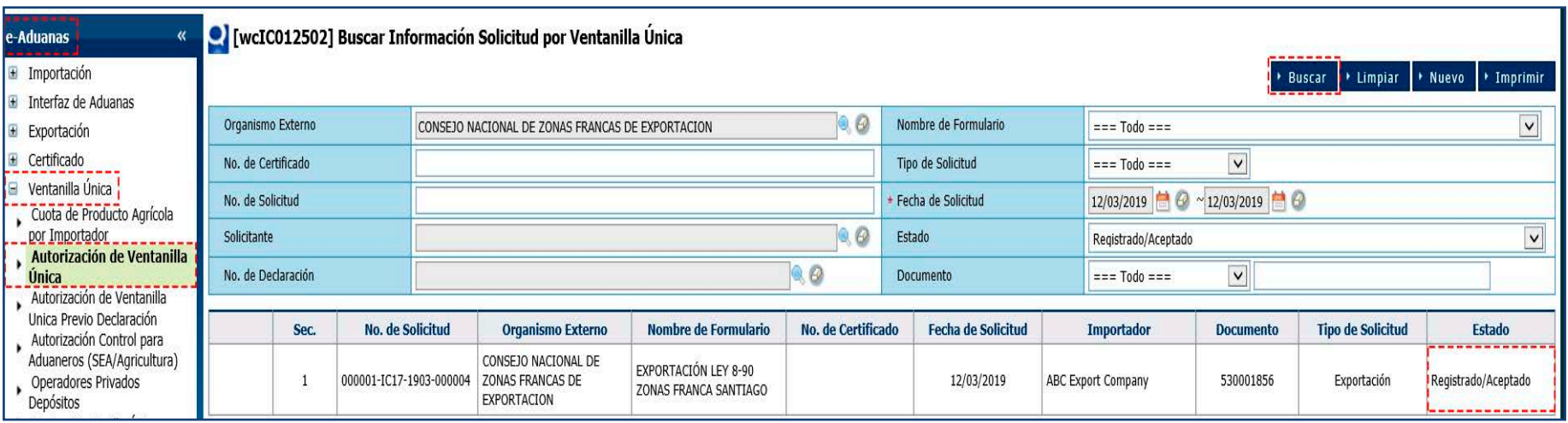

### 2.4. ADJUNTAR DOCUMENTOS LUEGO DE PRESENTADA LA SOLICITUD DE VENTANILLA ÚNICA

Realice la búsqueda de las solicitudes presentadas y seleccione la solicitud a la cual desea adjuntar el documento.

Una vez abierta la solicitud, pulse el botón **Archivo Adjuntado.**

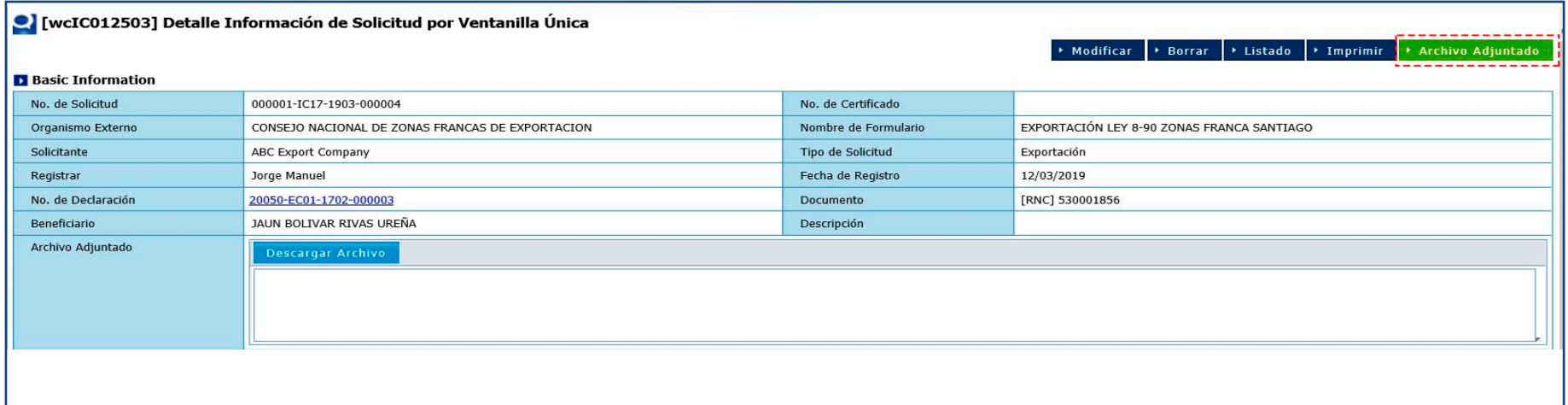

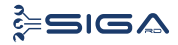

Proceda a realizar la búsqueda de los archivos para adjuntar y, luego de seleccionarlos, pulse el botón **Presentar.**

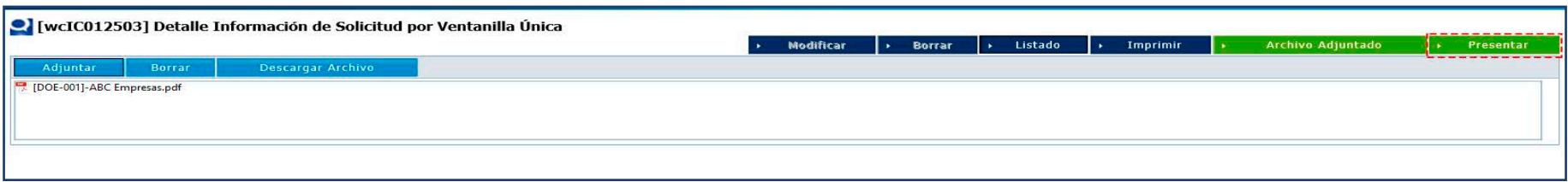

Una vez hecho esto, aparece el mensaje "Los datos fueron procesados con éxito".

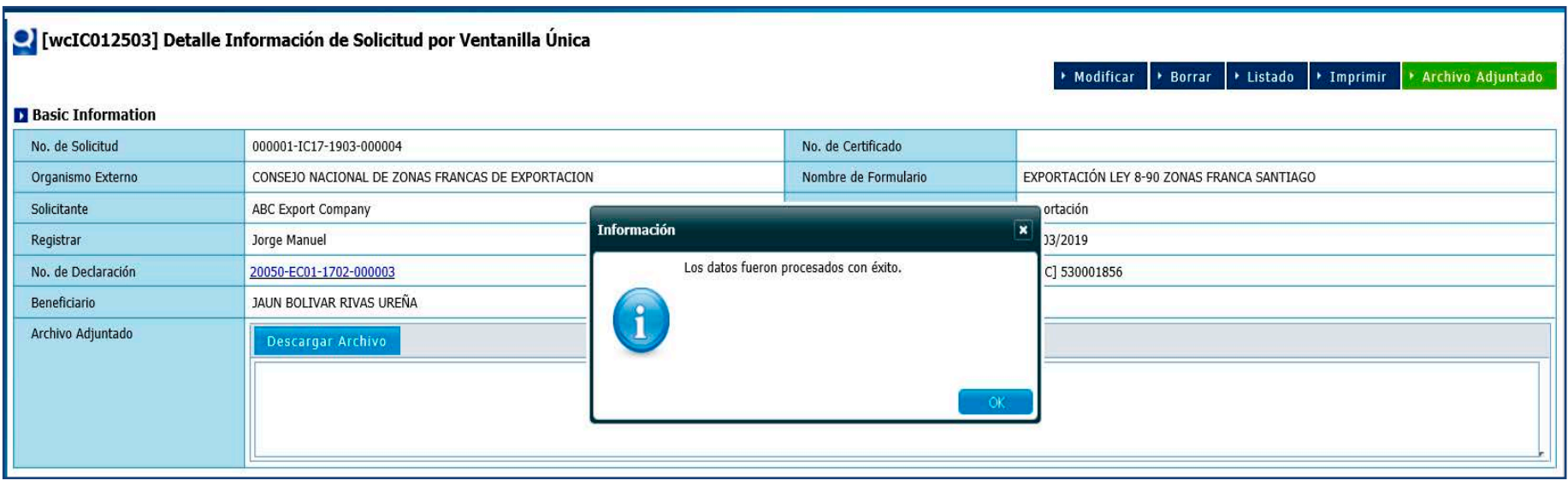

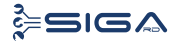

## 2.5. DIFERENTES ESTADOS DE LA SOLICITUD DE VENTANILLA ÚNICA

Para el formulario **Exportación Ley 8-90 Zonas Francas** los diferentes estados de aprobación son:

**REGISTRADO / ACEPTADO:** el auxiliar de parques recibe la solicitud de Ventanilla Única en estado registrado/ aceptado, valida los datos contenidos en la solicitud y lo declarado a exportación, rechaza, notifica o aprueba.

**APROBADA:** la solicitud ha sido aprobada por el auxiliar de parques.

**VOLVER:** este estado es utilizado por los organismos externos para devolver la solicitud VUCE a un nivel de aprobación anterior, pero dentro del mismo organismo. No pueden ser devueltas solicitudes entre organismos.

**RECHAZADA:** la solicitud fue rechazada por el organismo externo.

## EXPORTACIÓN LEY **8-90 ZONAS FRANCAS**

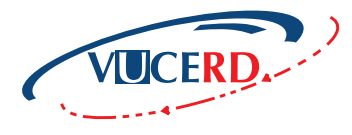

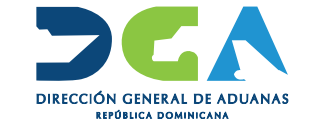

GUÍA RÁPIDA - USUARIOS EXTERNOS CONSEJO NACIONAL DE ZONAS FRANCAS DE EXPORTACIÓN

SANTO DOMINGO, MARZO 2019

**ELABORADO POR** SUBDIRECCIÓN DE TECNOLOGÍA EN COORDINACIÓN CON LA **GERENCIA DE COMUNICACIONES**